## Aufzeichnung mit BBB

1) Wenn Sie den Konferenzraum betreten haben, können Sie als Dozent mittig oben die Aufzeichnung starten

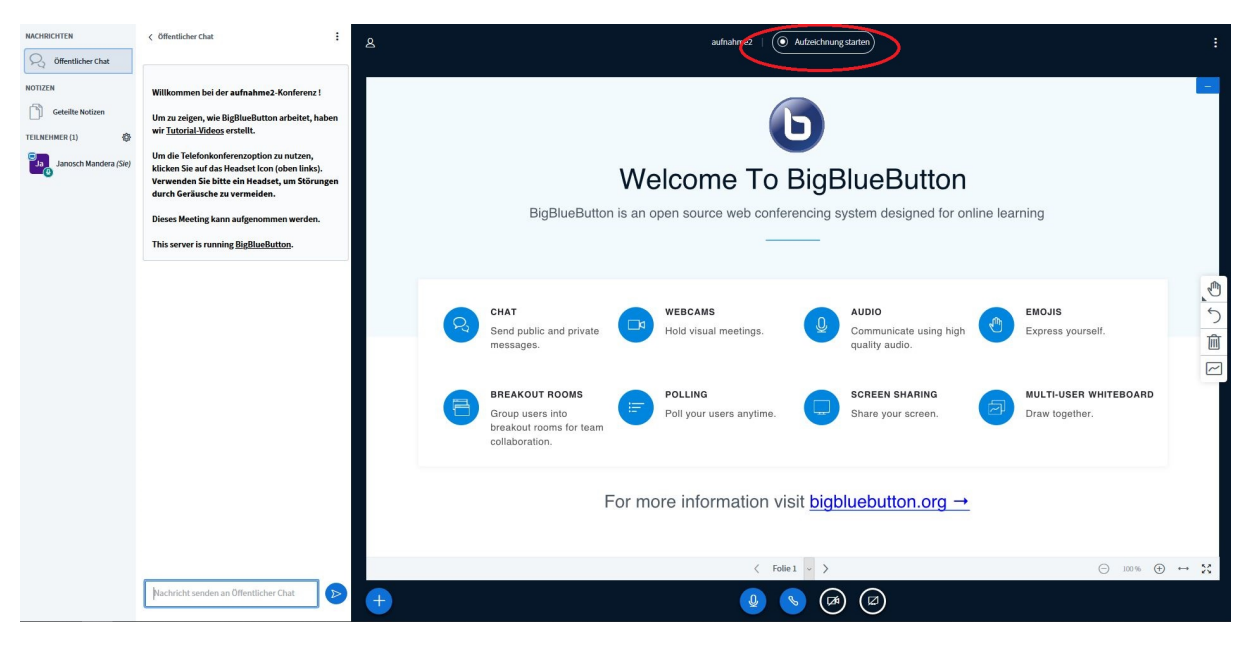

2) Bestätigen Sie, dass Sie die Aufzeichnung beginnen wollen

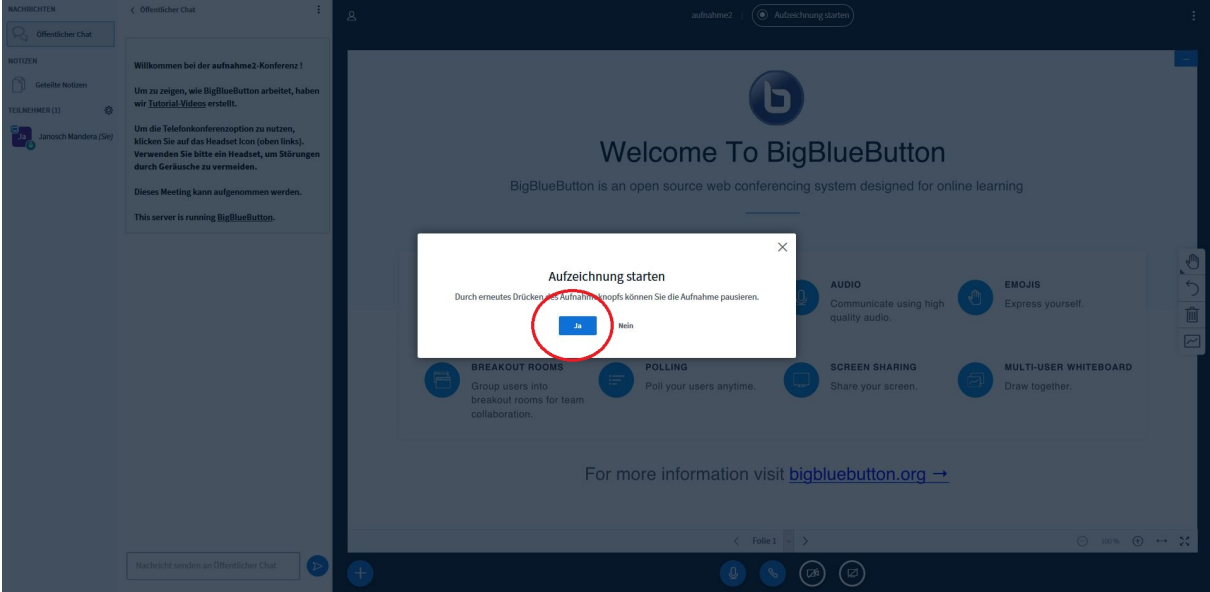

3) Sie erhalten oben rechts eine Benachrichtigung, dass die Aufzeichnung begonnen wurde.

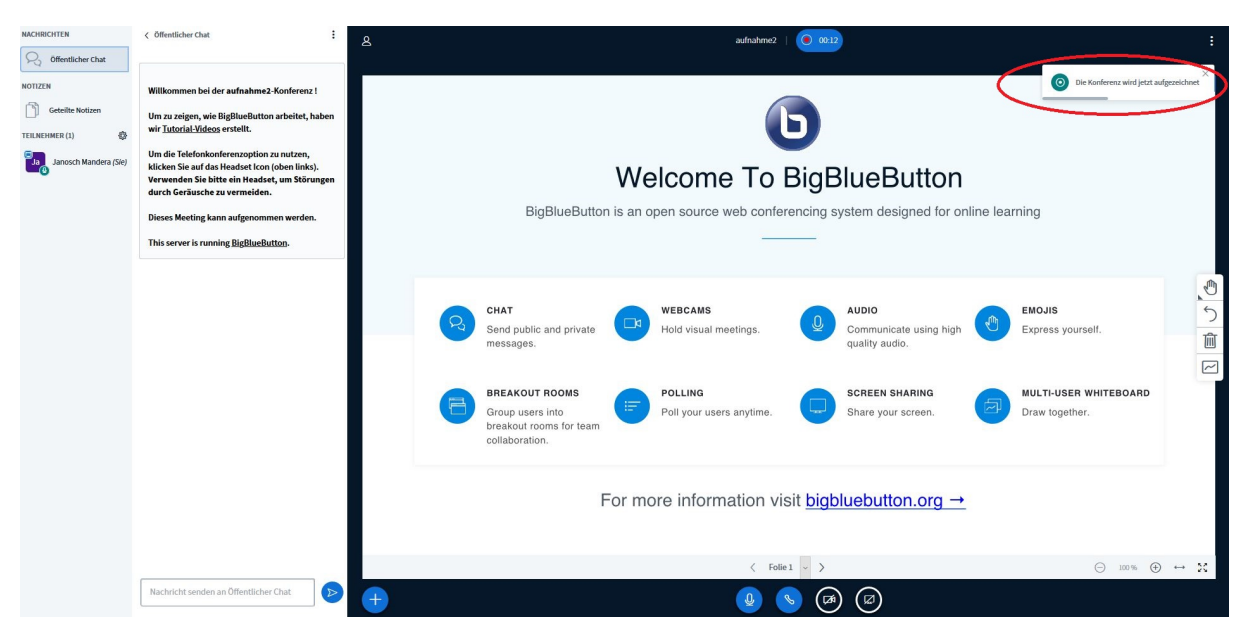

4) Um die Aufzeichnung zu pausieren, können Sie jederzeit auf das Aufnahmesymbol oben in der Mitte klicken

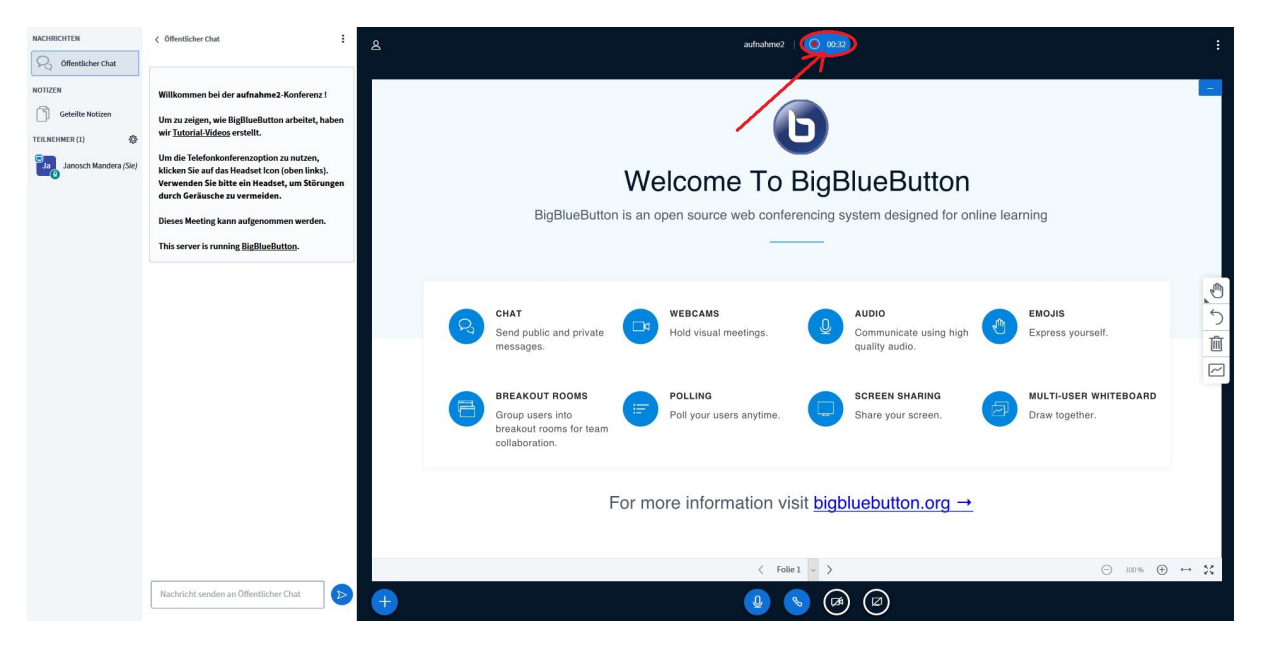

5) Wenn Sie fertig mit Ihrem Meeting sind, beenden Sie es, indem Sie zunächst auf die 3 kleinen Punkte oben rechts klicken und anschließend im Dropdown-Menü "Meeting beenden".

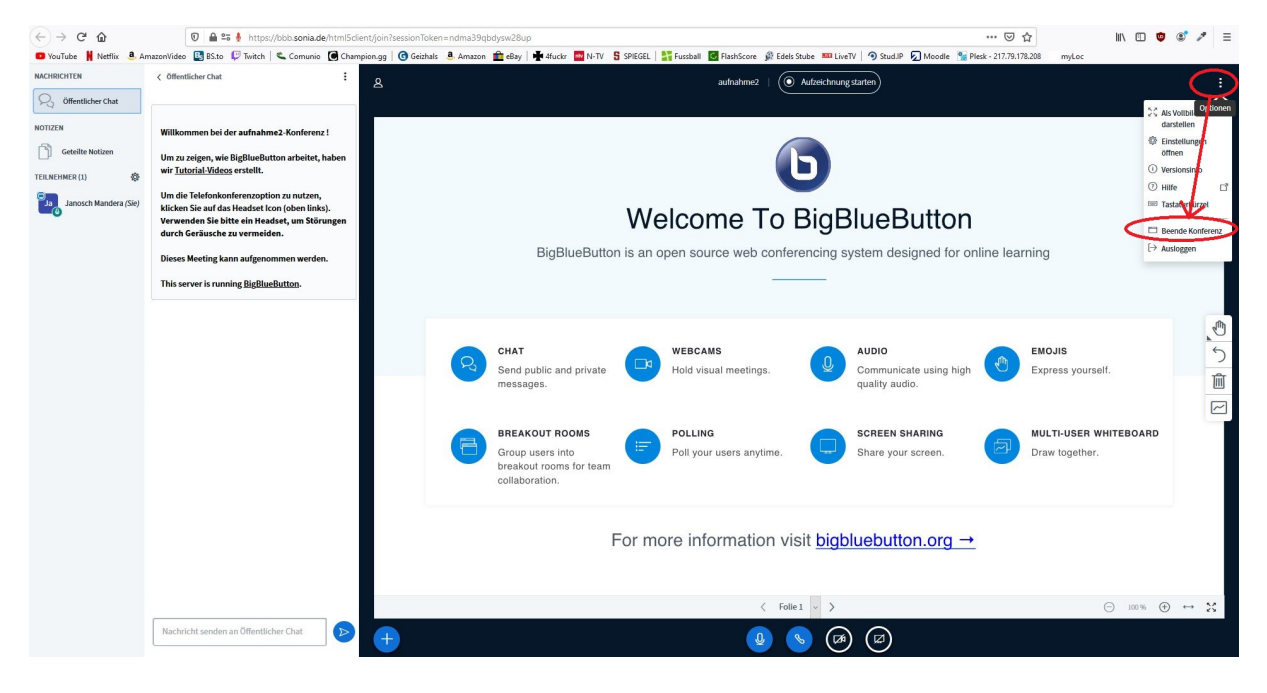

6) Kurze Zeit später erscheinen Ihre Aufnahmen des Meetings im entsprechenden Moodle bzw. Stud.IP Modul

Bei Moodle erscheinen Sie mit einem kleinen Vorschaubild untereinander.

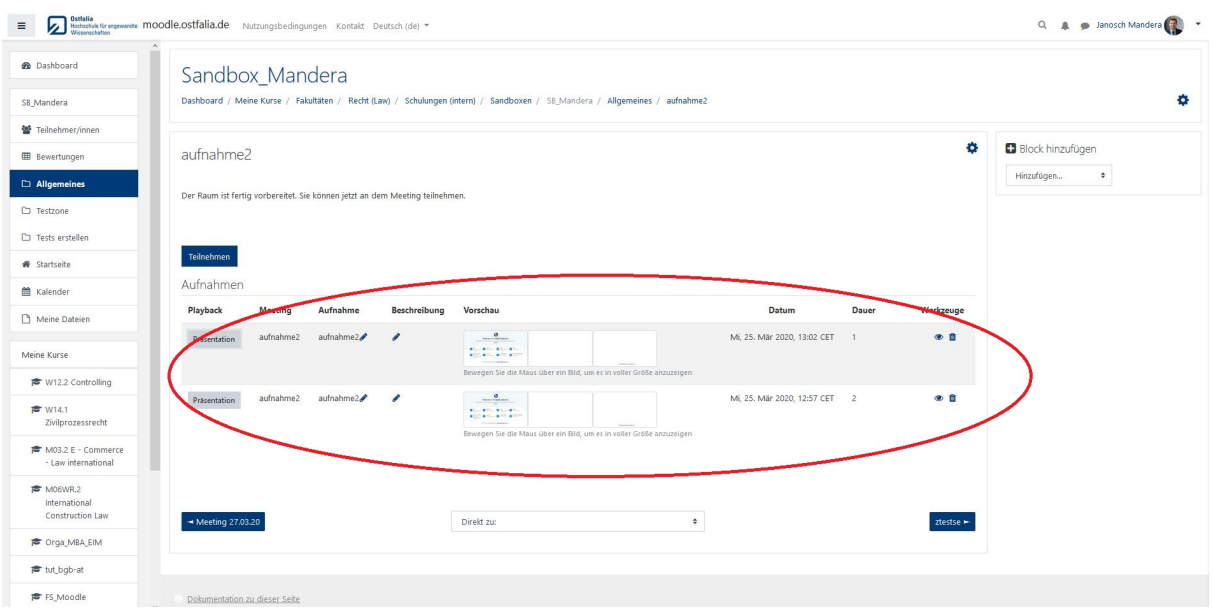

Bei Stud.IP erscheint ein kleines Kamera-Symbol neben dem Meeting. Mit Klick darauf, kann es abgespielt werden.

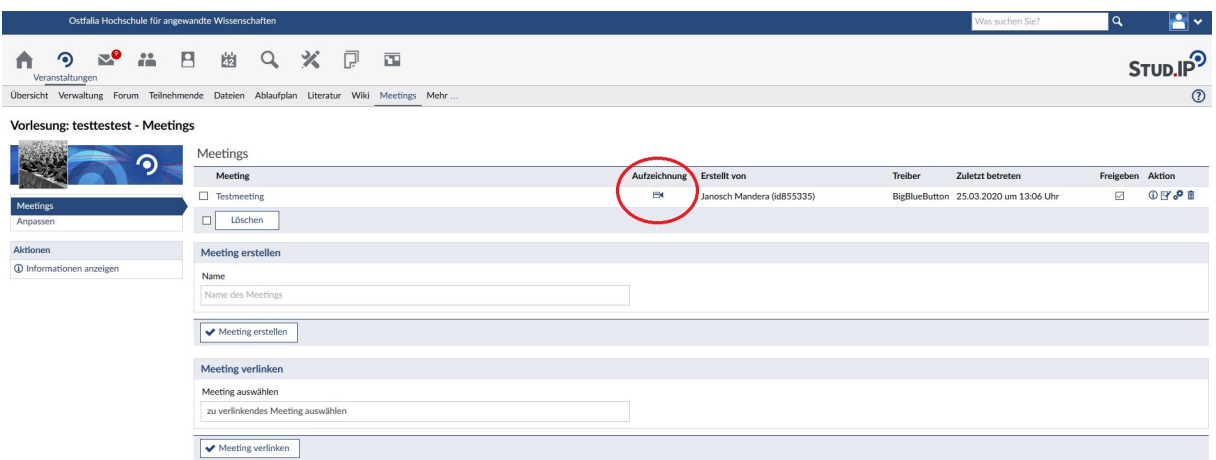

Sie können auch einen separaten Link verschicken, indem Sie auf Meeting-Einstellungen klicken und anschließend den Link aus der unteren Zeile kopieren.

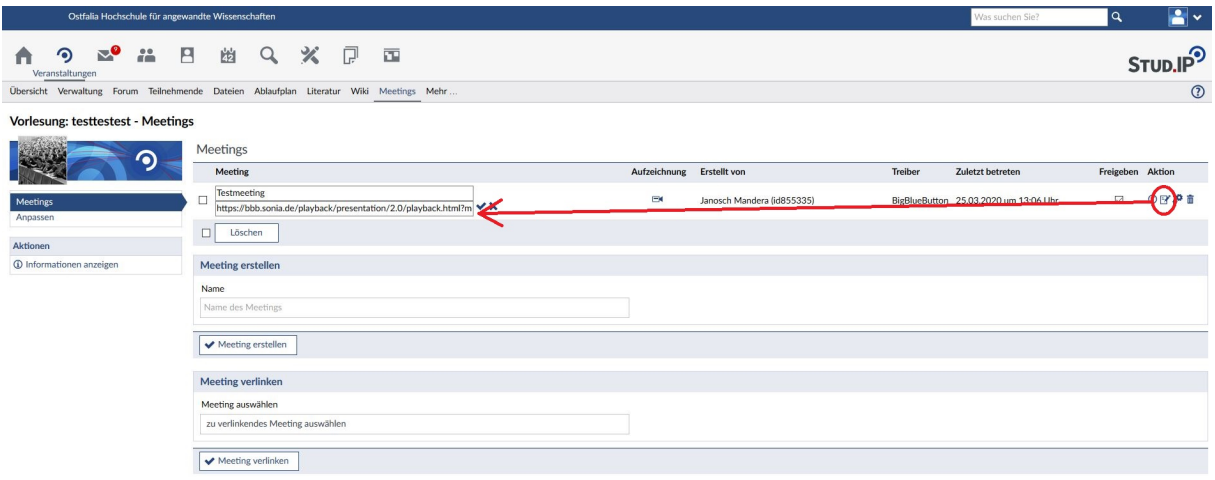